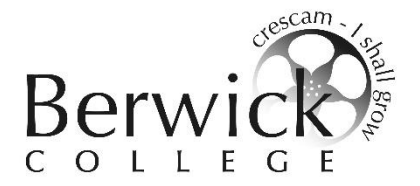

### **Instructions on how to use EDVAL Webchoices Course Selection Process – Year 9 2018**

1. Login to EDVAL using your webcode provided to you. Go to [http://web.edval.com.au](http://web.edval.com.au/) and press enter on the keyboard.

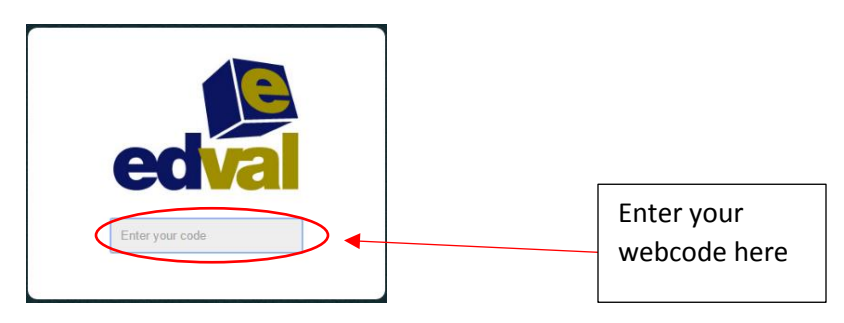

2. Now you can start selecting your subjects – **Students must choose one (1) Technology, one (1) The Arts and one (1) Physical Education/Health subject**. For the **OTHER** three electives, students can select any offered elective. Students cannot select the same elective more than once (elective courses repeat each semester and may only be studied once).

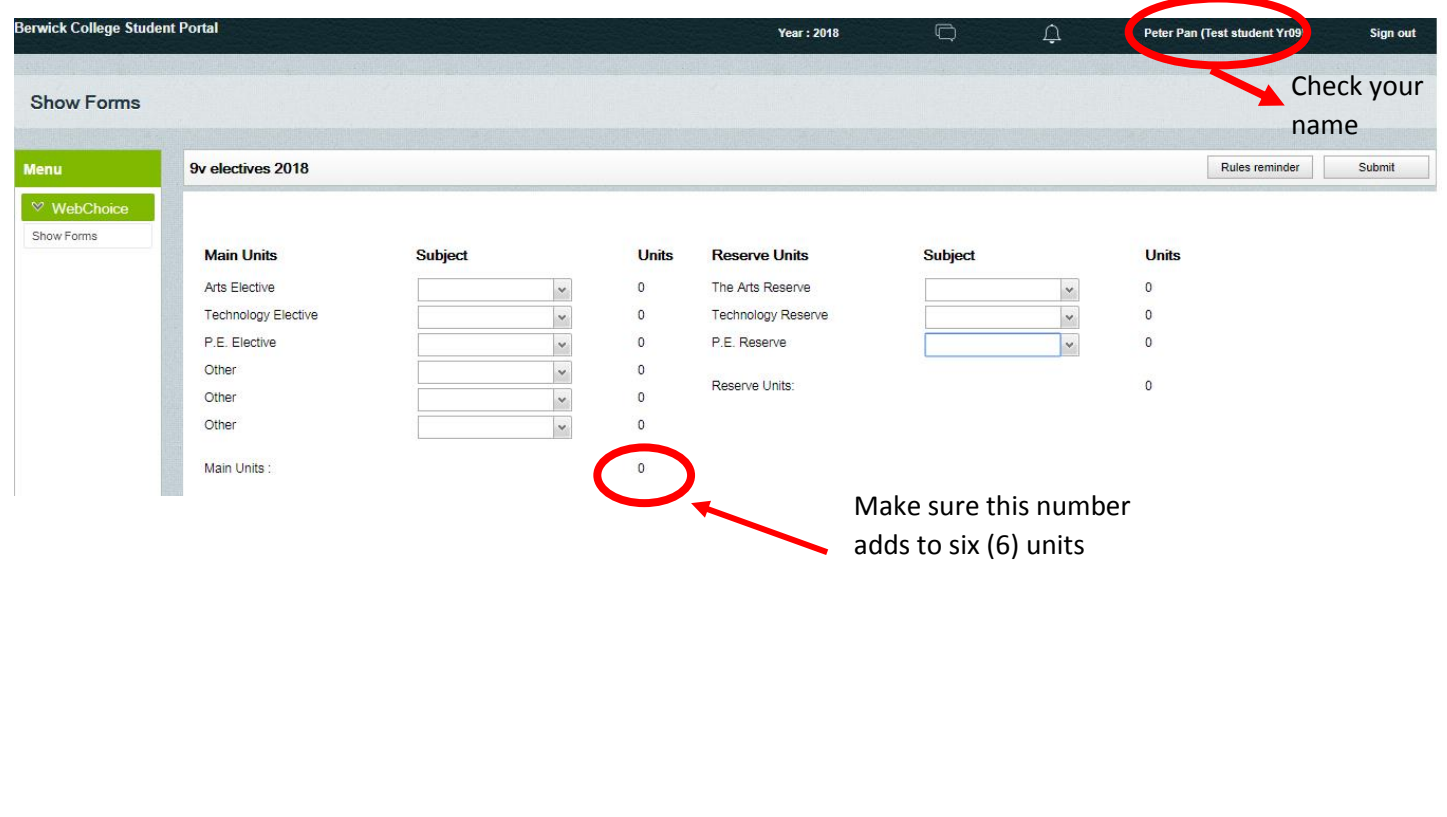

### **Selecting Reserve Subjects:**

Students are asked to select reserve subjects. This is in case you are not placed in the subjects chosen due to timetable constraints, class sizes, teacher availability, student numbers, etc.

Select **One (1) THE ARTS RESERVE, One (1) TECHNOLOGY RESERVE, and One (1) PHYSICAL EDUCATION RESERVE** subject for 2018.

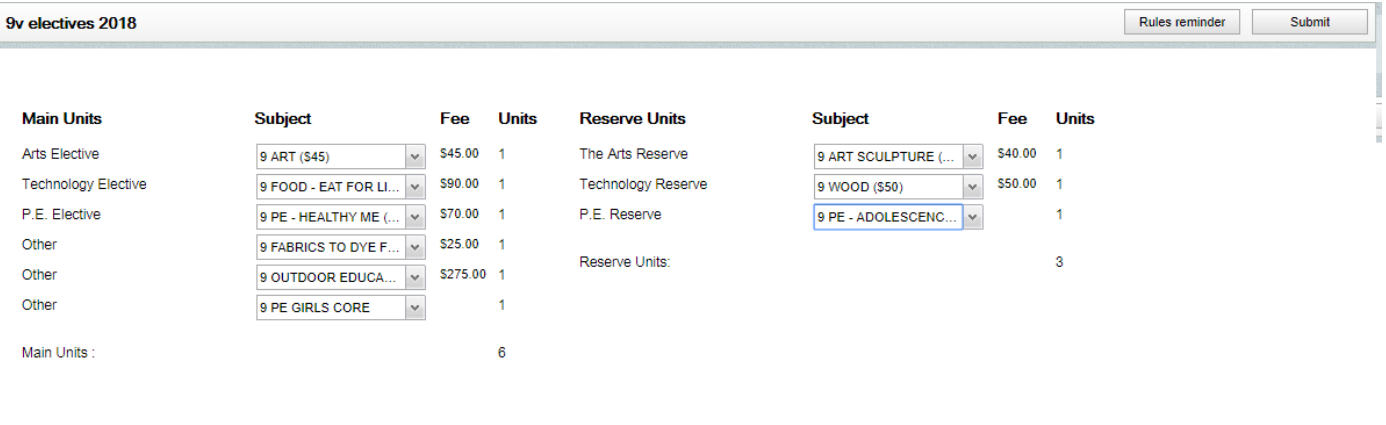

Total electives fee: \$505

### **SELECTING BASKETBALL AND DANCE ACADEMY**

Basketball & Dance Academy are part of your elective choices at year 9.

These electives are "year-long" subjects and will count as two (2) out of the six (6) unit choices.

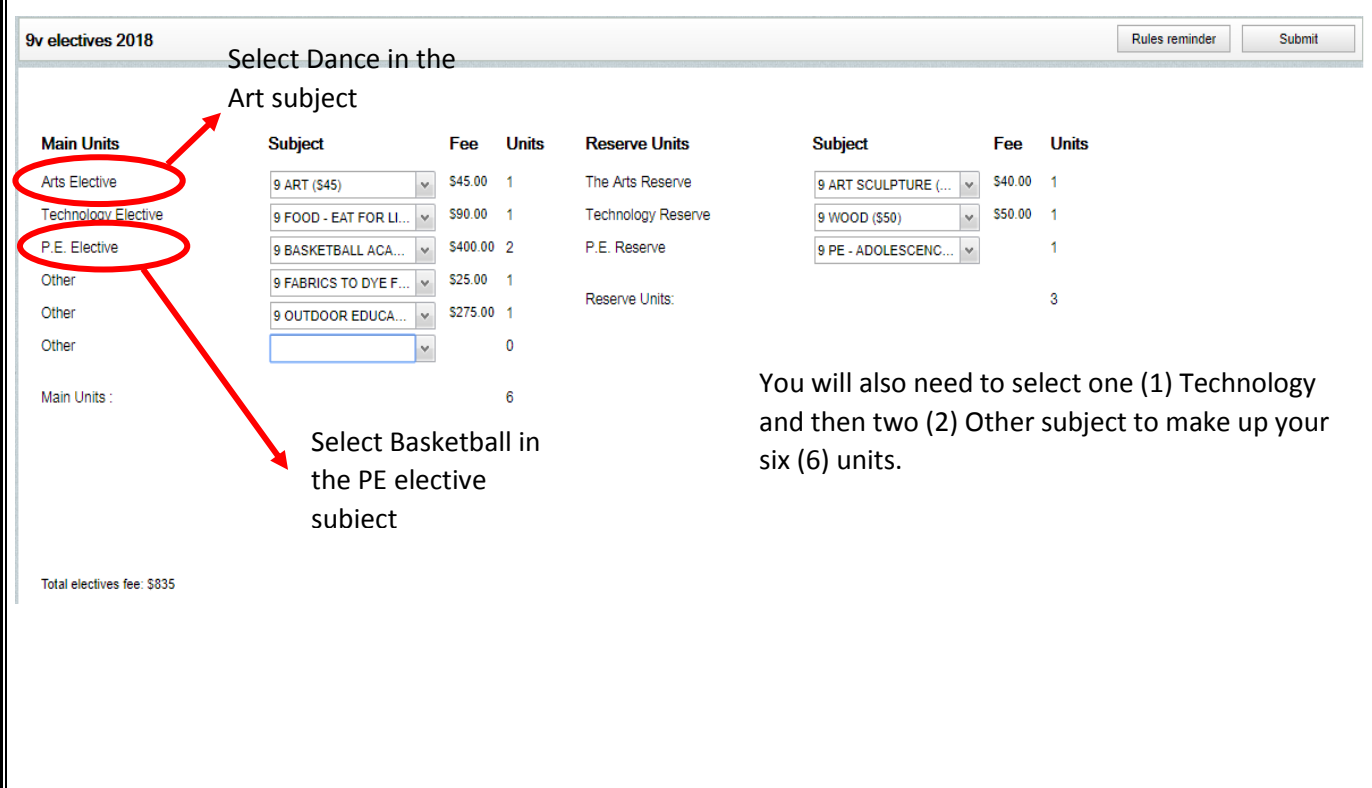

### **SELECTING INDONESIAN AS AN ELECTIVE ONLY:**

If you are selecting Indonesian as one of the electives then one of The Other boxes will be blank as Indonesian is studied over the year and represents two (2) units.

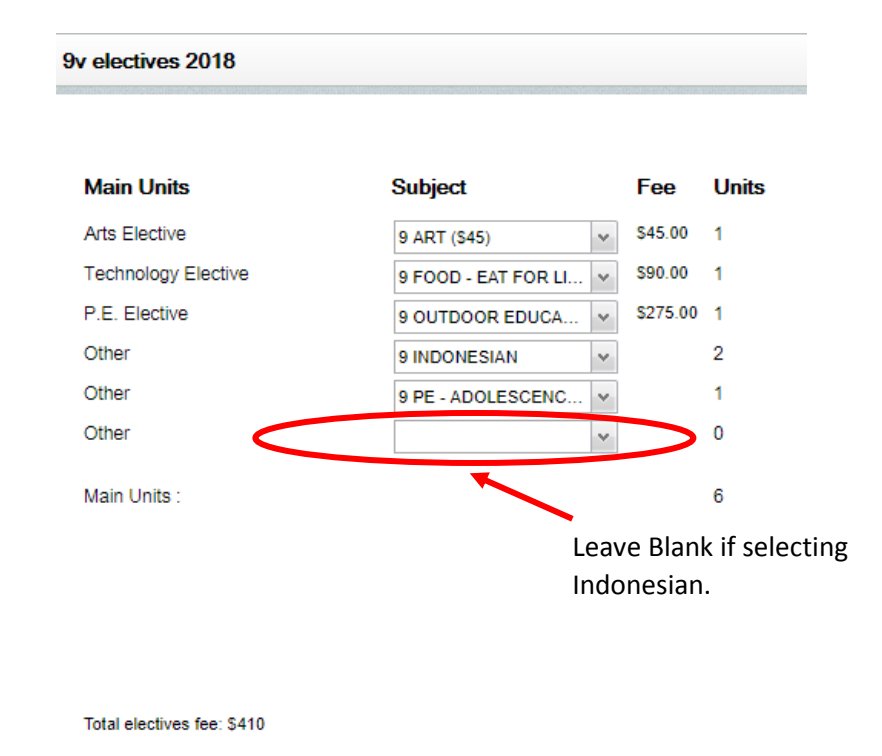

3. Click on "**Submit"** when happy with your subject selection. If all selections are correct a message box will appear. Select OK.

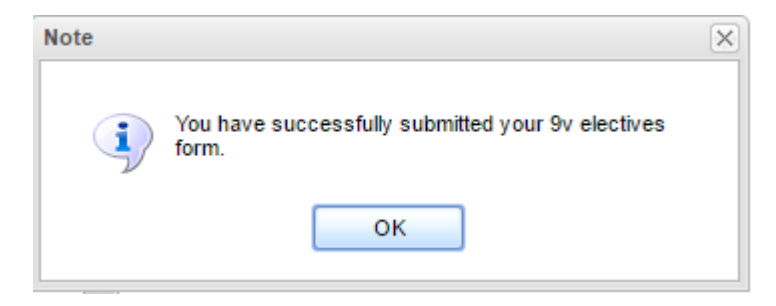

4. If an error occurs, a message box will appear on the screen, click the 'x' to fix the error and click the submit button again.

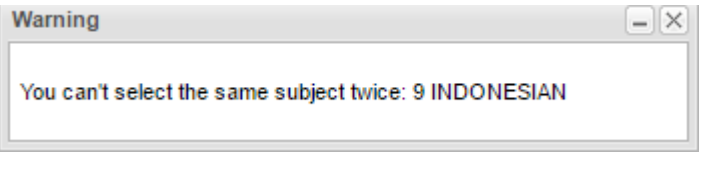

5. The following form will be displayed, this is the form that need to be PRINTED and SIGNED by a Parent/Guardian and **returned to the labelled box in the General Office**  by FRIDAY AUGUST 11<sup>th</sup>. Receipt of this signed form is essential for selections to be processed. If students cannot print the form at home they can log back in at school to print the form in their own time and then get it signed. **NO hand written notes will be accepted.**

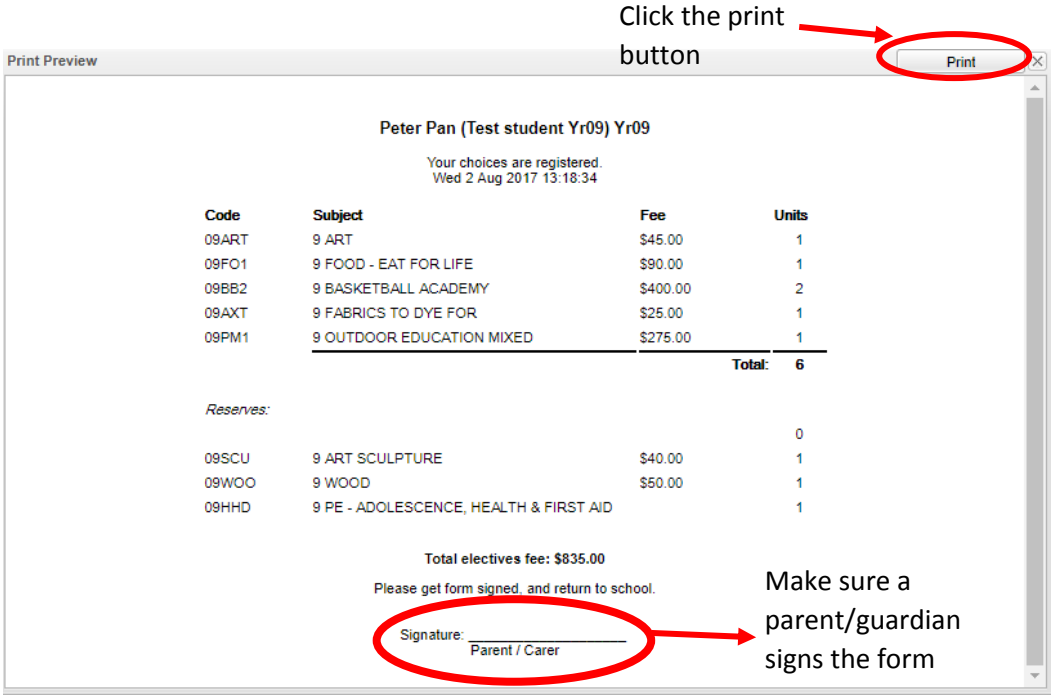

6. Click the 'x' button to close the form

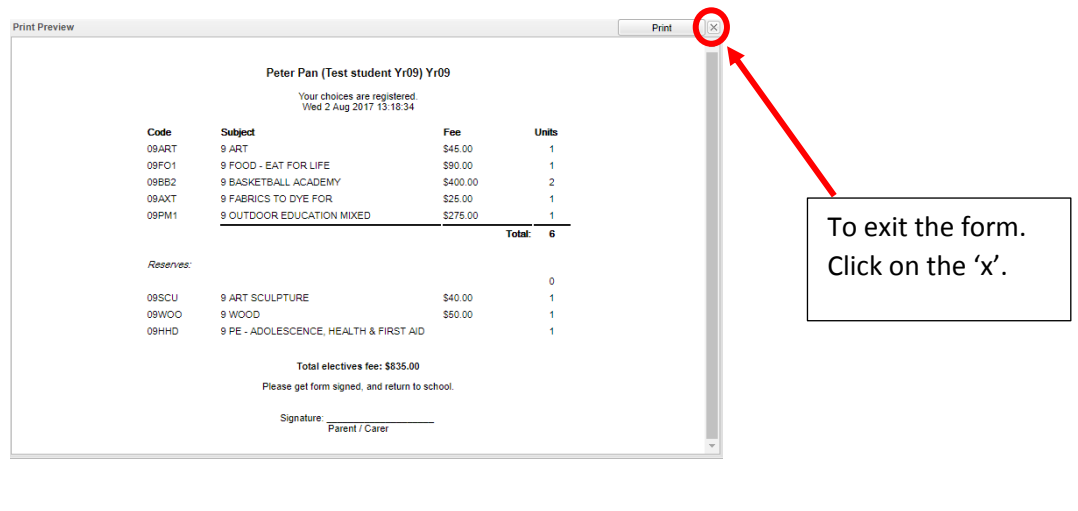

7. Sign out of the form

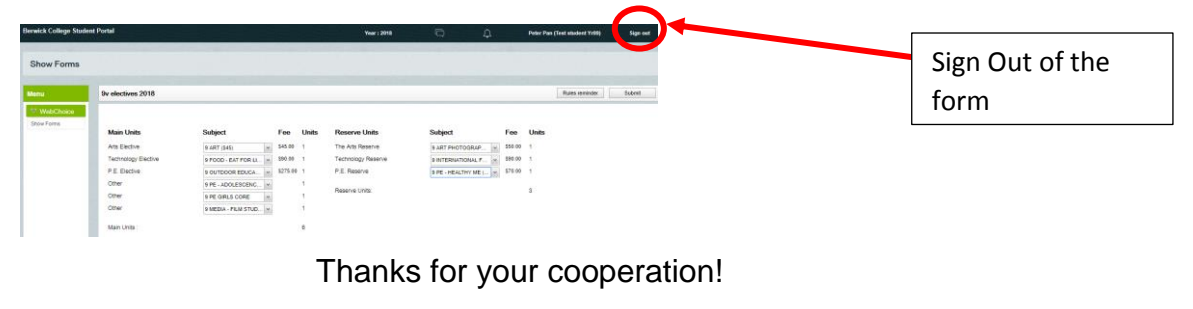

# **Berwick College**

### **Improving the Learning**

#### Excellence in Learning Orderly Personal Learning Growth Environment Positive athways Relationships Achievem

## **Checklist**

- I have read through all of the subject descriptions in the junior curriculum guide.
- I completed all the steps of the selection process online.
- I have printed the summary page of my selections, and read through it to ensure that it is correct.
- My parents/guardian is aware of the Unit Charges of the subjects I have selected.
- My parents/guardian have signed the subject selection summary form
- I have returned my signed summary sheet to the main office by Friday  $11^{\text{th}}$  August